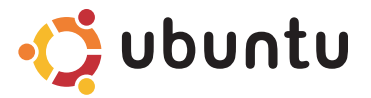

# **SKRÓCONA INSTRUKCJA URUCHOMIENIA**

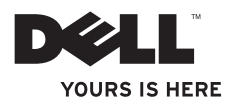

# Spis treści

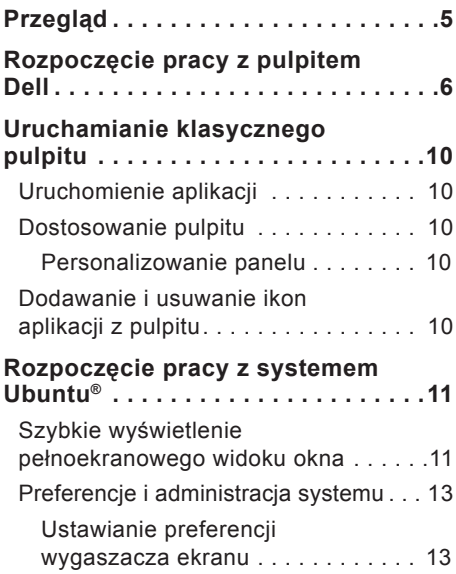

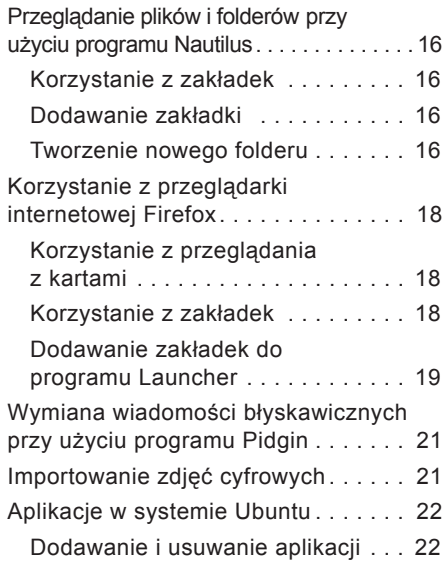

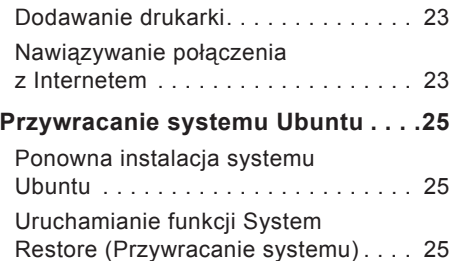

# <span id="page-4-0"></span>**Przegląd**

Ten komputer Dell posiada preinstalowany system Ubuntu, jeżeli taką opcję wybrano przy zakupie.

Niniejszy dokument opisuje, jak wykonywać podstawowe czynności z użyciem komputera działającego w środowisku systemu operacyjnego Ubuntu oraz zawiera opis czynności ponownej instalacji systemu operacyjnego Ubuntu.

Możliwe są dwa tryby użytkowania komputera z systemem Ubuntu.

- niestandardowy tryb Dell z programem Launcher
- klasyczny tryb Ubuntu

Te dwa tryby zostały opisane w następnych rozdziałach.

Aby dowiedzieć się więcej o systemie operacyjnym Ubuntu, należy zapoznać się z informacjami, jakie zawiera **Pomoc i obsługa techniczna** (Kliknij → **System**→ **Help and Support** (Pomoc i obsługa techniczna)).

# <span id="page-5-0"></span>**Rozpoczęcie pracy z pulpitem Dell**

Pulpit Dell uruchamia się, kiedy zostanie włączony komputer z systemem operacyjnym Ubuntu**®**.

W celu wyłączenia programu uruchamiającego pulpit Dell (Launcher), należy kliknać  $\bullet$ i wybrać **Switch Desktop Mode** (Przełącz tryb pulpitu)→ **Classic Desktop** (Klasyczny pulpit). Zobacz "Uruchamianie klasycznego pulpitu" na stronie [10](#page-9-0), aby zapoznać się z instrukcjami uruchomienia klasycznego pulpitu.

**Rozpoczęcie pracy z pulpitem Dell** 

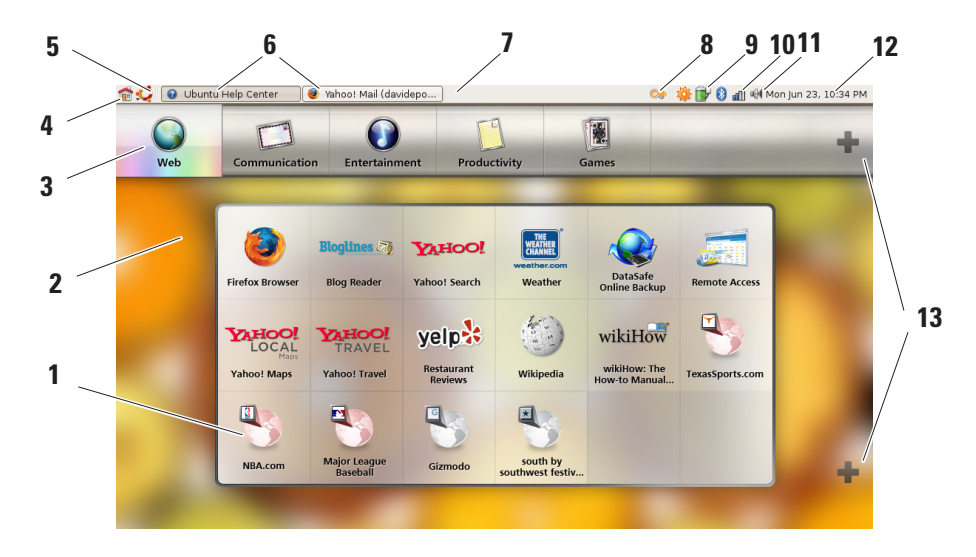

#### **1 Program Launcher**

Launcher organizuje aplikacje i strony sieci Web w kategoriach. W celu uzyskania dostępu do aplikacji przy użyciu programu Launcher, kliknij Category (Kategoria), a następnie kliknij aplikację lub zakładkę, aby wyświetlić stronę sieci Web w nowej karcie. Można tak dostosować program Launcher za pomocą ikon Plus, aby zawierał najczęściej używane aplikacje i zakładki stron sieci Web.

### **2 Pulpit**

Kliknij tło prawym przyciskiem myszy w celu wyświetlenia menu, które umożliwi zmianę obrazu tła.

### **3 Kategorie**

Kliknij kategorię, aby wyświetlić listę aplikacji oraz zakładek.

**4 Ikona Home (Ekran główny)** Kliknij tę ikonę w celu zminimalizowania wszystkich okien oraz wyświetlenia okna programu Launcher.

#### **5 Ikona Ubuntu**

Kliknij tę ikonę, aby uzyskać dostęp do okna **Preferences** (Preferencje), **Places** (Miejsca) (lokalizacja użytecznych plików) oraz **Help and Support** (Pomoc i obsługa techniczna).

#### **6 Running Tasks (Uruchomione zadania)**

Kliknij żądaną kartę, aby wyświetlić skojarzone z nią okno.

### **7 Panel**

Panel umożliwia szybki dostęp do otwartych uruchomionych zadań lub do często używanych programów, plików lub narzędzi w komputerze.

- **8 Ikona Search (Wyszukaj)** Kliknij tę ikonę w celu uruchomienia wyszukiwania plików i folderów.
- **9 Wskaźnik Battery/Charging Status (Stan akumulatora/ładowania)** Kliknij tę ikonę, aby poznać stan akumulatora.
- **10 Wskaźnik Network Status (Stan sieci)** Kliknij tę ikonę, aby poznać moc sygnału sieciowego.
- **11 Ikona Volume Control (Regulacja głośności)** Kliknij tę ikonę, aby dostosować poziom głośności komputera.
- **12 Pasek powiadomień** Znajduje się na nim zegar oraz ikony programów.

**13 Ikony Plus**

Kliknij górną ikonę Plus, aby dodać lub usunąć kategorię z programu Launcher. Kliknij dolną ikonę Plus, aby dodać aplikacje lub zakładki stron sieci Web.

# <span id="page-9-0"></span>**Uruchomienie aplikacji Uruchamianie klasycznego pulpitu**

- **1.** Kliknij menu **Applications** (Aplikacje).
- **2.** Wybierz odpowiednią kategorię i aplikację.

# **Dostosowanie pulpitu**

## **Personalizowanie panelu**

Wykonując poniższe procedury można dodać do panelu często używane narzędzia i aplikacje:

- **1.** Kliknij panel prawym przyciskiem myszy i wybierz **Add to Panel** (Dodaj do panelu).
- **2.** W oknie dialogowym **Add to Panel** (Dodaj do panelu) wskaż aplikację i kliknij **Add** (Dodaj).

# **Dodawanie i usuwanie ikon aplikacji z pulpitu**

W celu uruchamiania często używanej aplikacji można dodać jej ikonę na pulpit.

- **1.** Wybierz aplikację w menu **Applications** (Aplikacje).
- **2.** Przeciągnij i upuść tę aplikację na pulpit.

Aby usunąć ikonę aplikacji z pulpitu, przeciągnij ją do kosza.

# <span id="page-10-0"></span>**Rozpoczęcie pracy z systemem Ubuntu®**

## **Szybkie wyświetlenie pełnoekranowego widoku okna**

Naciskanie klawisza **Windows®** powoduje przełączanie widoku standardowego i widoku pełnoekranowego.

#### **Rozpoczęcie pracy z systemem Ubuntu®®**

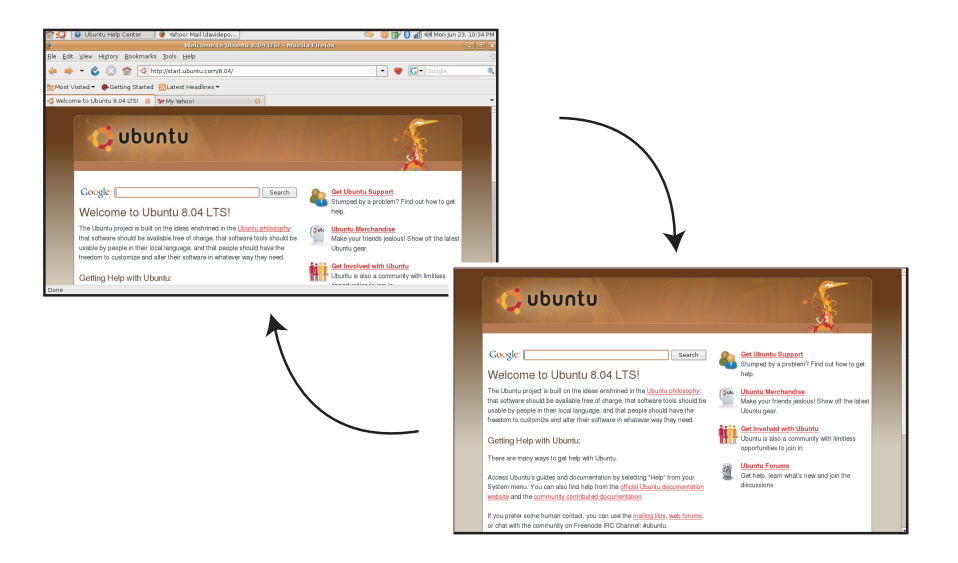

## <span id="page-12-0"></span>**Preferencje i administracja systemu**

Z menu **System** można kontrolować wygląd i działanie komputera oraz uzyskać pomoc.

- Wybierz **Preferences** (Preferencje), aby ustawić kompozycję, skróty klawiaturowe oraz wprowadzić ustawienia zarządzania zasilaniem.
- Wybierz **Administration** (Administracja), aby zarządzać monitorami komputera oraz takimi funkcjami narzędzi konfiguracyjnych, jak sieć, drukowanie oraz użytkownicy i grupy.

### **Ustawianie preferencji wygaszacza ekranu**

**1.** Kliknij → **System**→ **Preferences** (Preferencje)→ **Screensaver** (Wygaszacz ekranu).

Zostanie wyświetlone okno **Screensaver Preferences** (Preferencje wygaszacza ekranu).

#### **2.** Z listy **Screensaver Theme**

(Kompozycja wygaszacza ekranu) wybierz **Blank** (Pusty ekran), gdy preferujesz pusty ekran, wybierz **Random** (Przypadkowy), gdy wolisz losowo wybrany wygaszacz albo dokonaj wyboru wygaszacza ekranu.

**3.** Dostosuj suwakiem długość okresu czasu bezczynności komputera, zanim zostanie włączony wygaszacz.

**Rozpoczęcie pracy z systemem Ubuntu® ®**

- **4.** Zadbaj o zaznaczenie pola wyboru **Activate screensaver when computer is idle** (Uaktywniaj wygaszacz ekranu, gdy komputer jest bezczynny).
- **5.** Jeśli chcesz, aby wygaszacz ekranu blokował ekran, zaznacz pole wyboru **Lock screen when screensaver is active** (Blokuj ekran, gdy wygaszacz ekranu jest aktywny).
- **6.** Kliknij przycisk **Close** (Zamknij).

### **Rozpoczęcie pracy z systemem Ubuntu® ®**

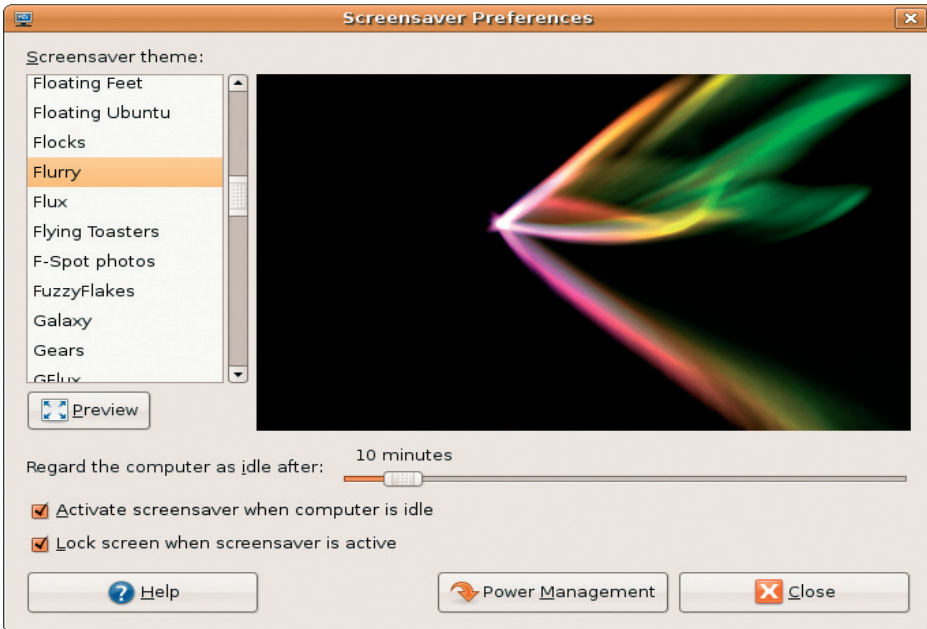

# <span id="page-15-0"></span>**Przeglądanie plików i folderów przy użyciu programu Nautilus**

**Nautilus File Manager** (Menedżer plików Nautilus) umożliwia przeglądanie, tworzenie, organizowanie i wyszukiwanie plików oraz folderów, korzystając z interfejsu podobnego do przeglądarki internetowej. Aby otworzyć program Nautilus, kliknij → **Places** (Miejsca)→ **Home Folder** (Folder główny).

## **Korzystanie z zakładek**

Zakładki w programie Nautilus są podobne do zakładek w przeglądarce internetowej. Korzystaj z funkcji zakładek, aby ułatwić szybkie otwieranie często wykorzystywanych folderów.

## **Dodawanie zakładki**

**1.** Przejdź do folderu, który chcesz oznaczyć zakładką i otwórz go.

**2.** Kliknij **Bookmarks** (Zakładki)→ **Add Bookmark** (Dodaj zakładkę) lub naciśnij klawisze <Ctrl><D> Zakładka pojawi się w menu **Bookmarks** (Zakładki) i w dolnej części bocznego panelu.

## **Tworzenie nowego folderu**

- **1.** Przejdź do lokalizacji, w której chcesz utworzyć nowy folder.
- **2.** Kliknij **File** (Plik)→ **Create Folder** (Utwórz folder) lub kliknij prawym przyciskiem myszy i wybierz **Create Folder** (Utwórz folder) albo naciśnij klawisze <Shift><Ctrl><N>.
- **3.** Wprowadź nazwę folderu i naciśnij klawisz **Enter**.

#### **Rozpoczęcie pracy z systemem Ubuntu® ®**

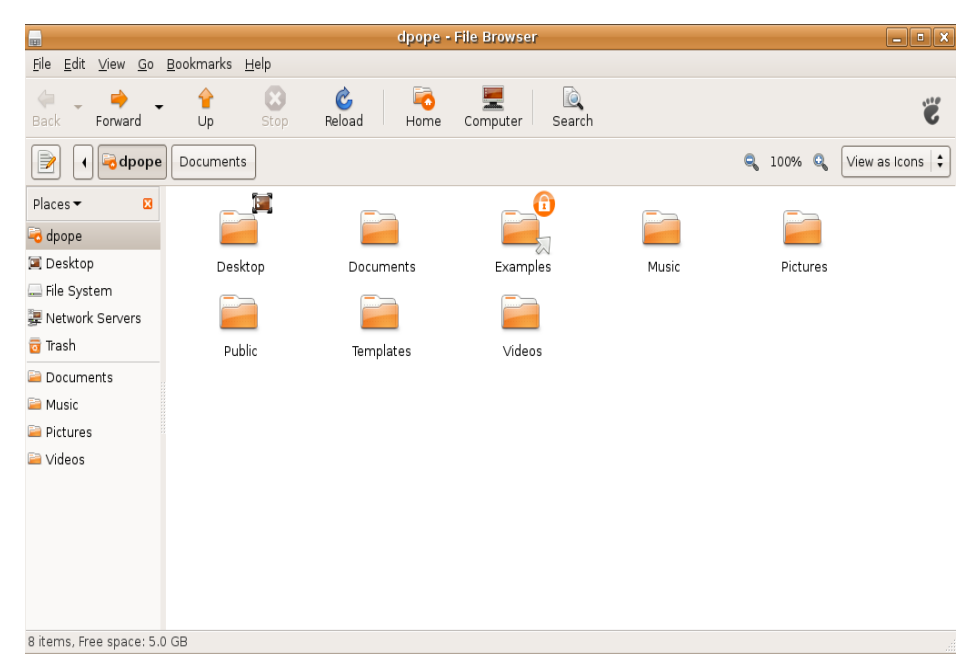

# <span id="page-17-0"></span>**Korzystanie z przeglądarki internetowej Firefox**

Przy użyciu przeglądarki internetowej Firefox można przeglądać zasoby sieci Web. Pole wyszukiwania Google umożliwia wyszukiwanie w sieci Web, korzystając z mechanizmu wyszukiwania Google bezpośrednio z paska narzędzi. Przeglądanie z kartami oznacza, że można mieć otwartych wiele stron, lecz są one zawarte w tym samym oknie.

### **Korzystanie z przeglądania z kartami**

Aby otworzyć nową kartę, wybierz **File** (Plik)→ **New Tab** (Nowa karta) lub naciśnij klawisze <Crtl><T>

W celu zamknięcia karty kliknij przycisk zamykania na karcie lub naciśnij klawisze  $<$ Ctrl $>$  $<$ W $>$ 

## **Korzystanie z zakładek**

- **1.** Aby zaznaczyć zakładką jakąś stronę, kliknij **Bookmarks** (Zakładki)→ **Bookmark This Page** (Zaznacz zakładką tę stronę) albo naciśnij klawisze <Ctrl><D>, a w celu zaznaczenia zakładką grupy kart wybierz **Bookmarks** (Zakładki)→ **Bookmark All Tabs** (Zaznacz zakładką wszystkie karty).
- **2.** Wybierz folder dla zakładki i kliknij **Add** (Dodaj).

Zakładki zapisane w folderze **Bookmarks Toolbar Folder** (Folder paska narzędzi Zakładki) pojawią się na pasku narzędzi Bookmarks (Zakładki).

**3.** W celu organizowania i edycji zakładek kliknij **Bookmarks** (Zakładki)→ **Organize Bookmarks** (Organizuj zakładki).

### <span id="page-18-0"></span>**Dodawanie zakładek do programu Launcher**

Jeżeli został włączony pulpit Dell, z przeglądarki Firefox można dodawać zakładki stron sieci Web do programu Launcher.

- **1.** Aby dodać zakładkę do programu Launcher, kliknij **Bookmarks** (Zakładki)→ **Bookmark in Launcher** (Zaznacz zakładką w programie Launcher) albo naciśnij klawisze <Ctrl><Shift><D>.
- **2.** Wybierz kategorię i kliknij **Apply** (Zastosuj).

#### **Rozpoczęcie pracy z systemem Ubuntu®®**

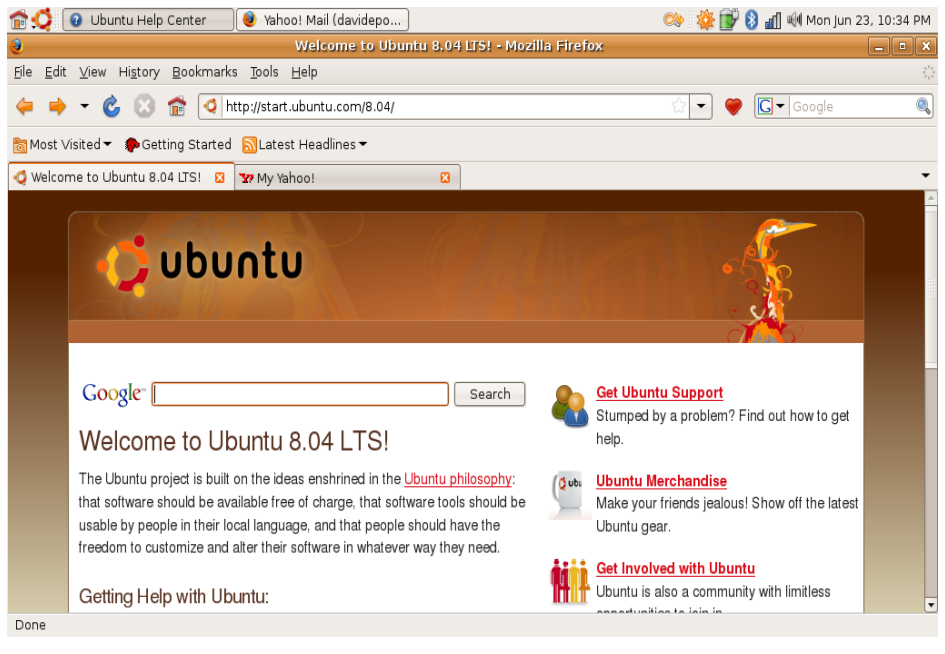

## <span id="page-20-0"></span>**Wymiana wiadomości błyskawicznych przy użyciu programu Pidgin**

Klient usługi wiadomości błyskawicznych Pidgin umożliwia korzystanie z wielu typów kont i protokołów wiadomości błyskawicznych naraz.

- **1.** Kliknij → **Applications** (Aplikacje)→ **Internet** (Internet)→ **Pidgin Internet Messenger** (Komunikator internetowy Pidgin).
- **2.** Jeżeli program Pidgin jest otwierany po raz pierwszy, oprócz wyświetlenia listy Buddy List (Lista kumpli) okno dialogowe **Accounts** (Konta) wyświetla monit o dodanie kont.
- **3.** Kliknij **Add** (Dodaj).
- **4.** Wybierz **Protocol** (Protokół) konta, które chcesz dodać, wprowadź wymagane informacje i kliknij **Save** (Zapisz).

**5.** Zamknij okno dialogowe **Accounts** (Konta) oraz, opcjonalnie, listę **Buddy List** (Lista kumpli).

Dostęp do opcji menu programu Pidgin można uzyskać, klikając prawym klawiszem myszy ikonę programu Pidgin w górnym panelu.

# **Importowanie zdjęć cyfrowych**

W celi zaimportowania zdjęć z aparatu fotograficznego:

- **1.** Przyłącz i włącz aparat przełączając go do trybu podglądu.
- **2.** Kliknij **Import Photos** (Importuj zdjęcia). Pojawi się podgląd zdjęć.
- **3.** Wybierz lokalizację na dysku twardym, w której zdjęcia mają być zapisane i kliknij **Import** (Importuj).

# <span id="page-21-0"></span>**Aplikacje w systemie Ubuntu**

System Ubuntu posiada wiele różnych preinstalowanych aplikacji.

Poniżej zostały przedstawione niektóre z najczęściej używanych aplikacji:

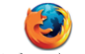

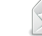

Firstow Wah Province

Pidain Internet Messenger

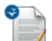

OpenOffice.org Word Processor

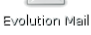

Movie Player

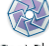

**Rhythmbox Music** Player

E.Spot Photo Manager

## **Dodawanie i usuwanie aplikacji**

- 1. Kliknij  $\cdot$  → **Applications** (Aplikacie)→ **Add/Remove** (Dodaj/Usuń).
- **2.** Aby dodać aplikację, zaznacz pole wyboru żądanej aplikacji. Aby usunąć aplikację, usuń zaznaczenie pola wyboru żądanej aplikacji.
- **3.** Niektóre aplikacje mogą wymagać dodatkowych aplikacji wspierających lub będą częścią pakietu. Jeżeli nadal chcesz zainstalować/usunąć aplikację, kliknij **Install All/Remove All** (Zainstaluj wszystkie/Usuń wszystkie) w oknie potwierdzenia.
- **4.** Po zakończeniu dokonywania wyborów kliknij **OK**.
- **5.** Sprawdź listę wprowadzonych zmian w oknie potwierdzenia i kliknij **Apply** (Zastosuj).
- <span id="page-22-0"></span>**6.** W czasie trwania pobierania, instalowania oraz usuwania aplikacji, wyświetlane jest okienko postępu operacji. Po zakończeniu procesu wyświetlane jest okno **Changes Applied** (Zmiany zostały zastosowane).
- **7.** Kliknij przycisk **Close** (Zamknij).

# **Dodawanie drukarki**

- **1.** Kliknij → **System**→ **Administration** (Administracja)→ **Printing** (Drukowanie). Zostanie wyświetlone okno **Printers** (Drukarki).
- **2.** Dwukrotnie kliknij ikonę **New Printer** (Nowa drukarka). Zostanie uruchomiony kreator **Add a Printer** (Dodaj drukarkę) i drukarka zostanie wykryta automatycznie.
- **3.** Kliknij **Forward** (Dalej).
- **4.** Ustawienia **Printer Driver** (Sterownik drukarki) są ustawiane automatycznie.
- **5.** Kliknij **Forward** (Dalej).
- **6.** W razie potrzeby wprowadź **Description** (Opis) oraz **Location** (Lokalizacja).
- **7.** Kliknij **Apply** (Zastosuj).

Dodana drukarka pojawi się w oknie **Printers** (Drukarki). Jeśli drukarka nie została wykryta automatycznie, możesz ręcznie wprowadzić ustawienia **Printer Port** (Port drukarki) oraz **Driver** (Sterownik).

## **Nawiązywanie połączenia z Internetem**

- **1.** Kliknij → **System**→ **Administration** (Administracja)→ **Network** (Sieć).
- **2.** Wybierz połączenie, z którego zamierzasz korzystać i kliknij **Properties** (Właściwości).

**Rozpoczęcie pracy z systemem Ubuntu® ®**

- **3.** Jeżeli korzystasz z połączenia bezprzewodowego lub kablowego, ustaw **Configuration** (Konfiguracja) jako **Automatic configuration** (Konfiguracja automatyczna) (**Dynamic Host Configuration Protocol = DHCP**). W przeciwnym razie, jeżeli Twój usługodawca internetowy (ISP) lub administrator sieci podał Ci adres IP, ustaw **Configuration** (Konfiguracja) jako **Static IP address** (Statyczny adres IP), wprowadź ten adres w polu **IP address** (Adres IP) i kliknij **OK**.
- **4.** W celu uaktywnienia lub dezaktywacji połączeń sieciowych, zaznaczaj lub usuwaj zaznaczenia pól wyboru obok żądanych połączeń na karcie **Connections** (Połączenia) okna **Network Settings** (Ustawienia sieciowe).
- **5.** Kliknij przycisk **Close** (Zamknij).

# <span id="page-24-0"></span>**Przywracanie systemu Ubuntu**

## **Ponowna instalacja systemu Ubuntu**

Do przywrócenia systemu operacyjnego można użyć nośnika Operating System (System operacyjny), jeśli dołączono go do komputera.

- **OSTRZEŻENIE:** Jednak użycie nośnika Operating System (System operacyjny) spowoduje również usunięcie wszystkich danych z dysku twardego.
- *UWAGA:* Komputer może być wyposażony lub może nie być wyposażony w napęd optyczny. Przy realizacii procedur wymagających użycia nośników należy skorzystać zewnętrznego napędu optycznego lub jakiegokolwiek zewnętrznego urządzenia magazynującego.

W celu przeprowadzenia ponownej instalacji systemu Ubuntu potrzebny jest nośnik Ubuntu OS Recovery.

## **Uruchamianie funkcji System Restore (Przywracanie systemu)**

- **1.** Wyłącz komputer.
- **2.** Przyłącz do komputera zewnętrzny napęd optyczny z interfejsem USB.
- **3.** Włóż nośnik Ubuntu OS Recovery do zewnętrznego napędu optycznego z interfejsem USB.
- **ZA UWAGA:** Użycie nośnika Ubuntu OS Recovery powoduje usunięcie wszystkich danych na dysku twardym.
- **4.** Włącz komputer.

#### **Przywracanie systemu Ubuntu**

- **5.** Po wyświetleniu logo DELL niezwłocznie naciśnij klawisz <0>.
- 
- **WAGA:** Opisane niżej czynności powodują zmianę sekwencji ładowania tylko na jedno uruchomienie. Przy następnym uruchomieniu komputer użyje sekwencji ładowania z wykorzystaniem urządzeń określonych w konfiguracji komputera.
- **6.** Po wyświetleniu listy urządzeń startowych zaznacz opcję **CD/DVD/CD-RW** (Napęd CD/DVD/CD-RW) i naciśnij klawisz <Enter>.
- **7.** Naciśnij dowolny klawisz, aby uruchomić polecenie **Boot from CD-ROM** (Rozruch z dysku CD-ROM). Postępuj zgodnie z instrukcjami wyświetlanymi na ekranie, aby dokończyć proces instalacji.

### **Informacje zawarte w tym dokumencie mogą ulec zmianie bez uprzedzenia. © 2008 Dell Inc. Wszelkie prawa zastrzeżone.**

Powielanie tych materiałów w jakikolwiek sposób bez pisemnej zgody firmy Dell Inc. jest surowo zabronione.

Znaki towarowe użyte w tekście: *Dell*, logo firmy *DELL* oraz slogan *YOURS IS HERE* są znakami towarowymi firmy Dell Inc; *Windows* jest znakiem towarowym lub zastrzeżonym znakiem towarowym firmy Microsoft Corporation w Stanach Zjednoczonych i/lub w innych krajach.

Tekst może zawierać także inne znaki towarowe i nazwy towarowe odnoszące się do podmiotów posiadających prawa do tych znaków i nazw lub do ich produktów. Firma Dell Inc. nie rości sobie praw własności do znaków towarowych i nazw towarowych innych niż jej własne.